## **Тема: Моделирование геометрического тела (конус) в среде Компас 3D.**

Цель: Научиться моделировать различными способами.

Задачи: Изучить интерфейс программы.

Изучить группы геометрических тел.

 Программа создана для моделирования деталей различной сложности. Первостепенная задача перед началом моделирования ознакомиться и изучить интерфейс программы.

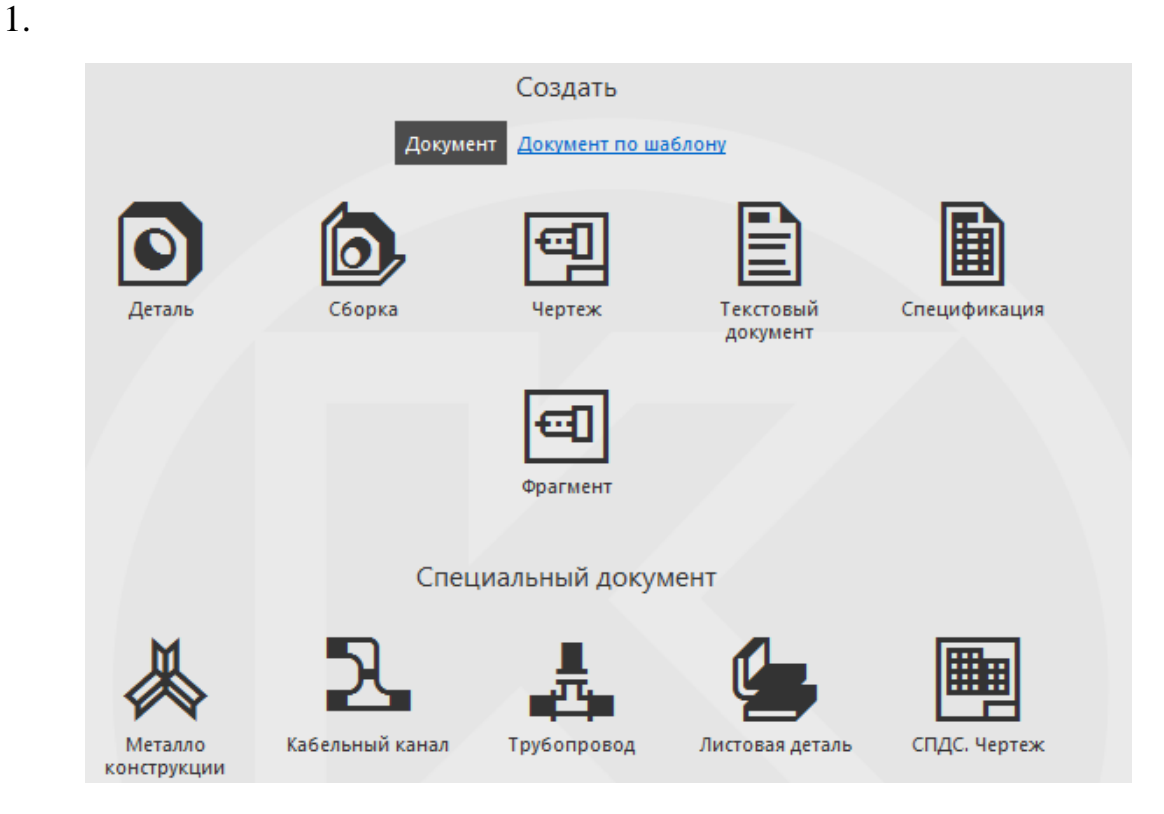

- В процессе обучения будем использовать документы:
- ДЕТАЛЬ моделирование объемных объектов
- СБОРКА моделирование сборок изделия
- ЧЕРТЕЖ создание документа по стандартам ЕСКД

ЛИСТОВАЯ ДЕТАЛЬ – создание объектов из тонколистового материала

## 2. Настройка интерфейса

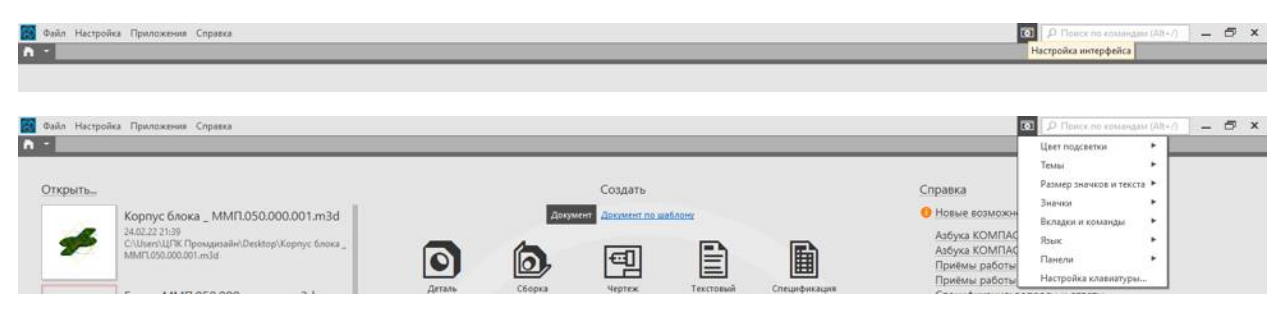

 Интерфейс дает возможность любому пользователю, настроить для себя комфортную работу.

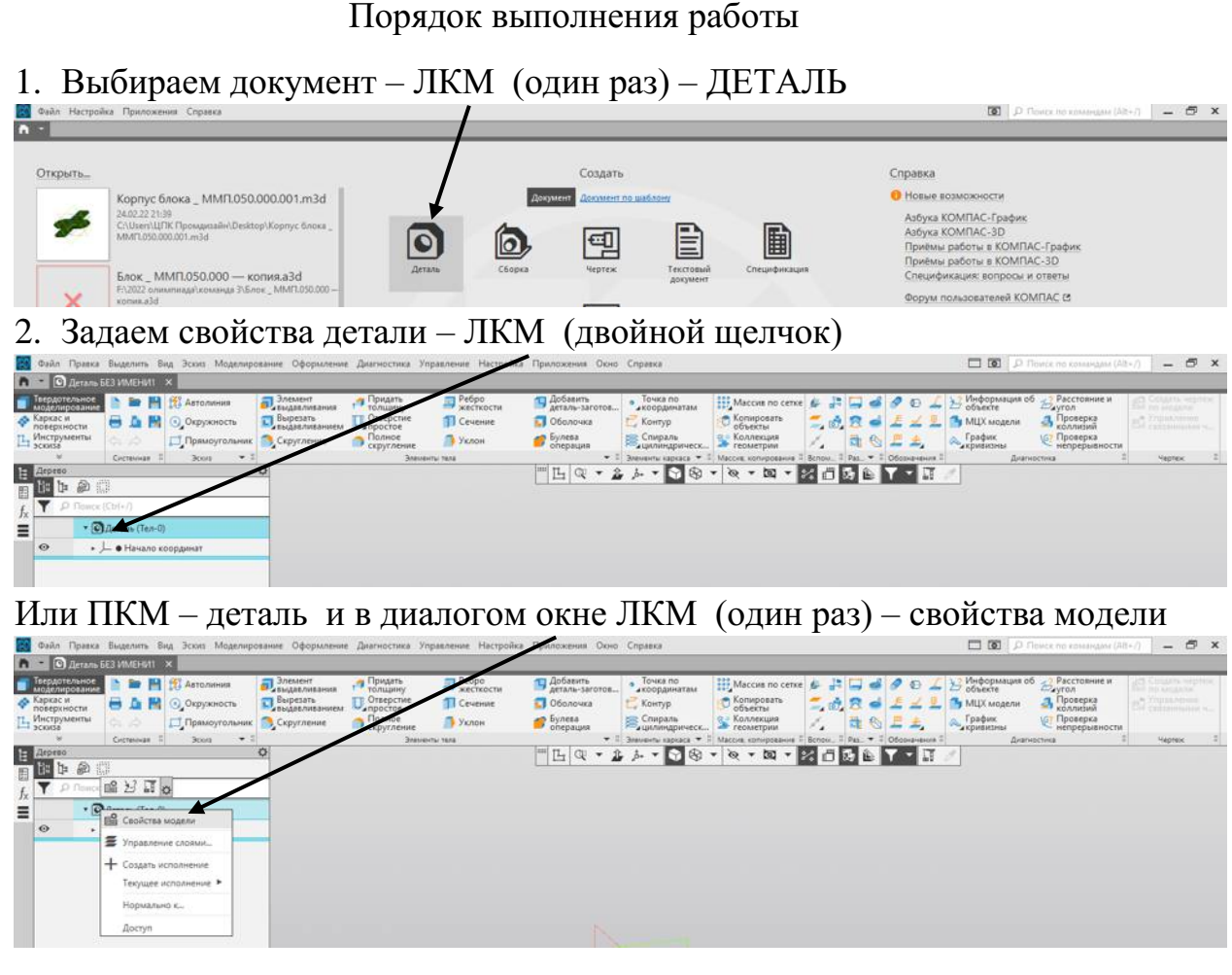

#### Вносим данные, после внесения данных – ЛКМ(один раз) – зеленная галка

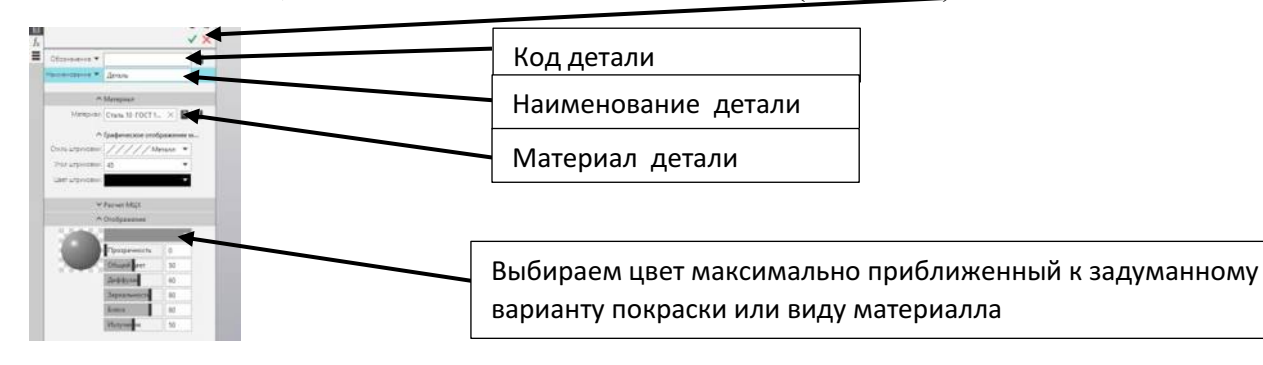

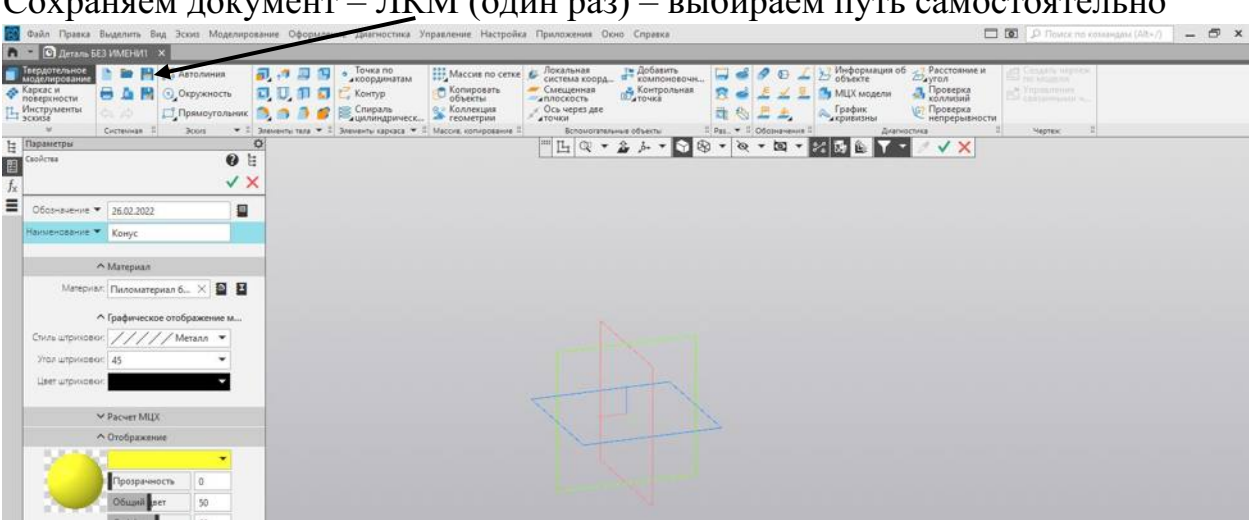

## Сохраняем документ – ЛКМ (один раз) – выбираем путь самостоятельно

При правильном сохранении получаем –

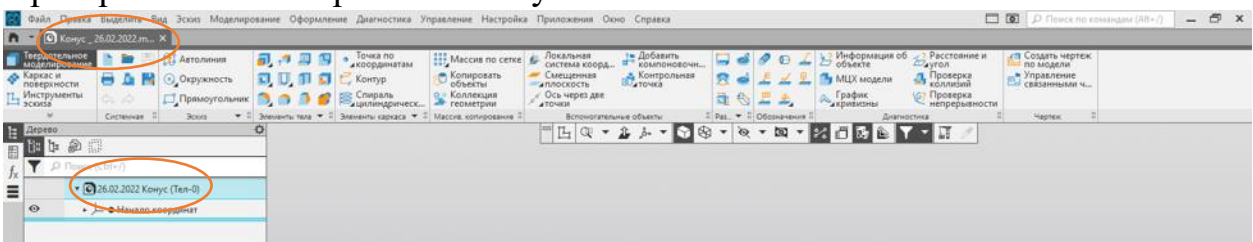

3. Выбираем плоскость проекций – ЛКМ (один раз), в диалоговом окне ЛКМ (один раз) – создать эскиз

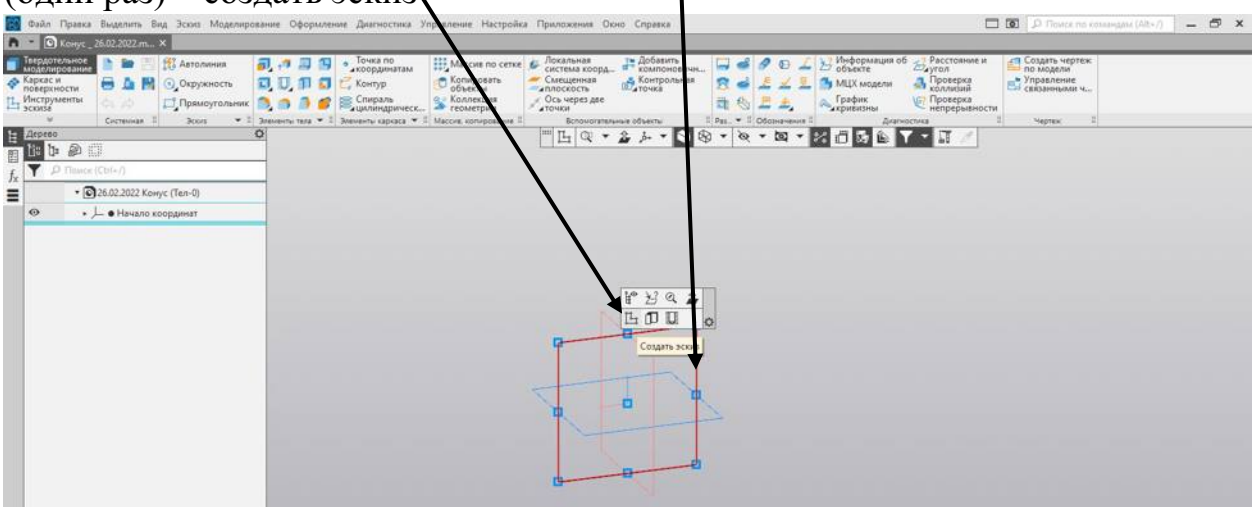

## Выбранная плоскость повернется

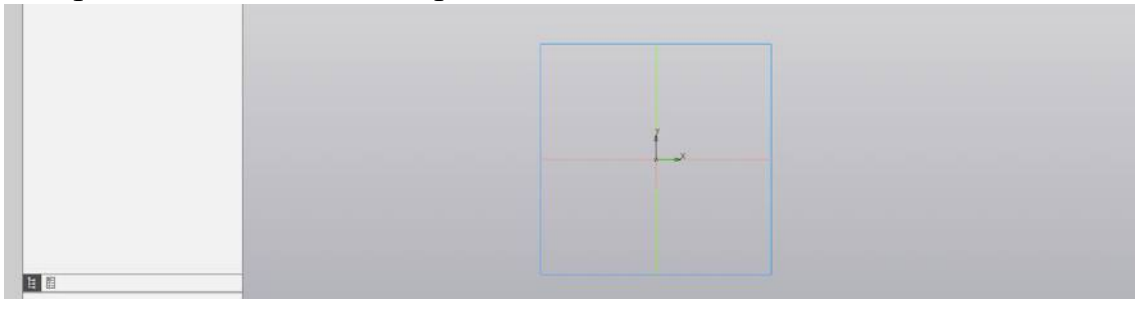

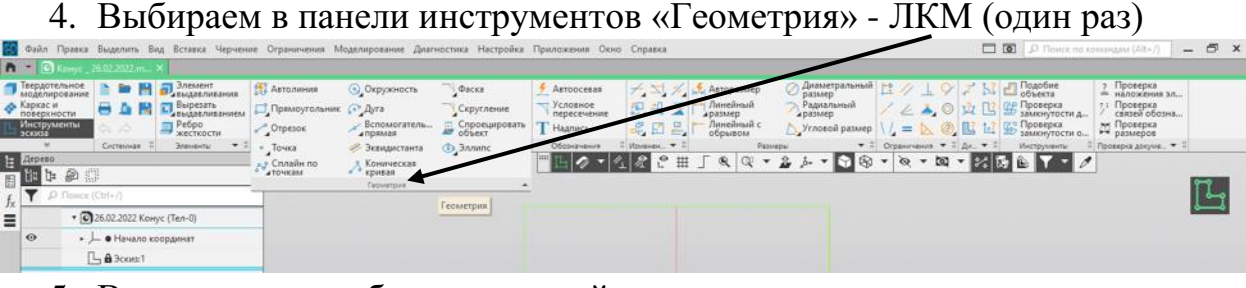

5. В параметрах выбираем – сплайн – ломаная

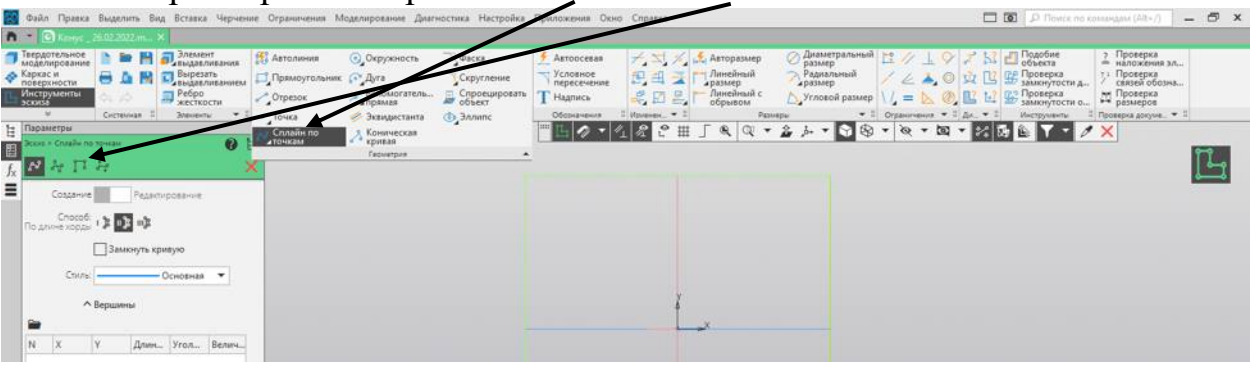

Строим треугольник, начало и конец в центр плоскостей – ЛКМ(один раз) центр плоскости – влево и вправо (расстояние любое) ЛКМ(один раз) – вытягиваем вверх и вбок, на одну вертикальную линию с начальной точкой ЛКМ(один раз) Увытягиваем на соединение с первой точкой ЛКМ(один раз) - зеленая галка - красный крестик

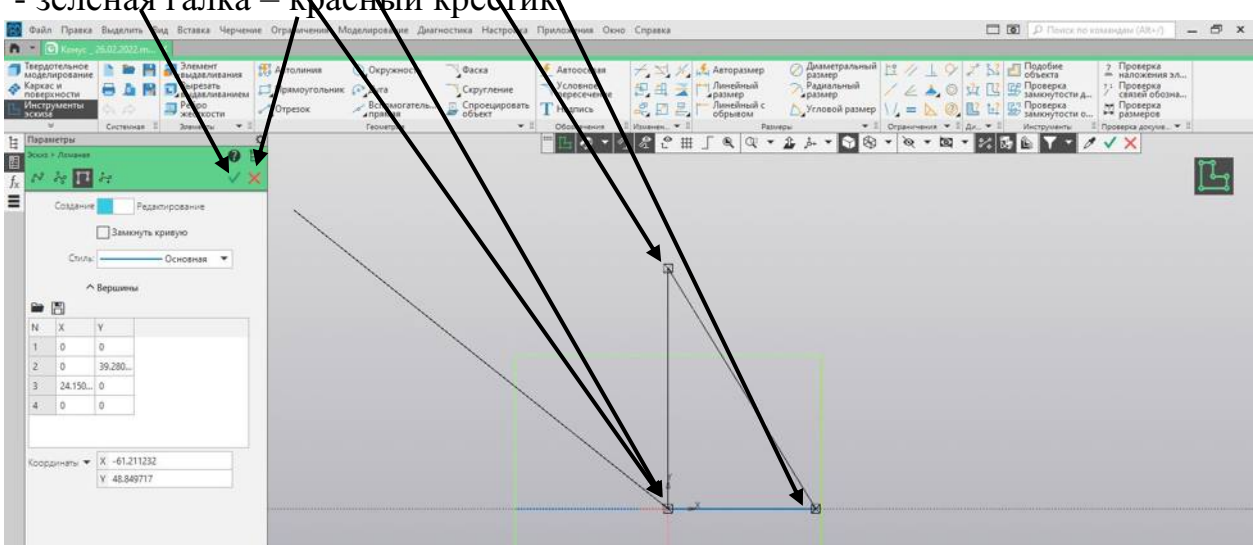

6. Задаем размеры основания и высоты треугольника –последовательно, ЛКМ(один раз) левая точка – вытягиваем до правой точки ЛКМ(один раз) - ЛКМ(один раз) фиксируем, в диалоговом окне задаем размер «20», ЛКМ(один раз)  $\overline{\phantom{a}}$  ENTER

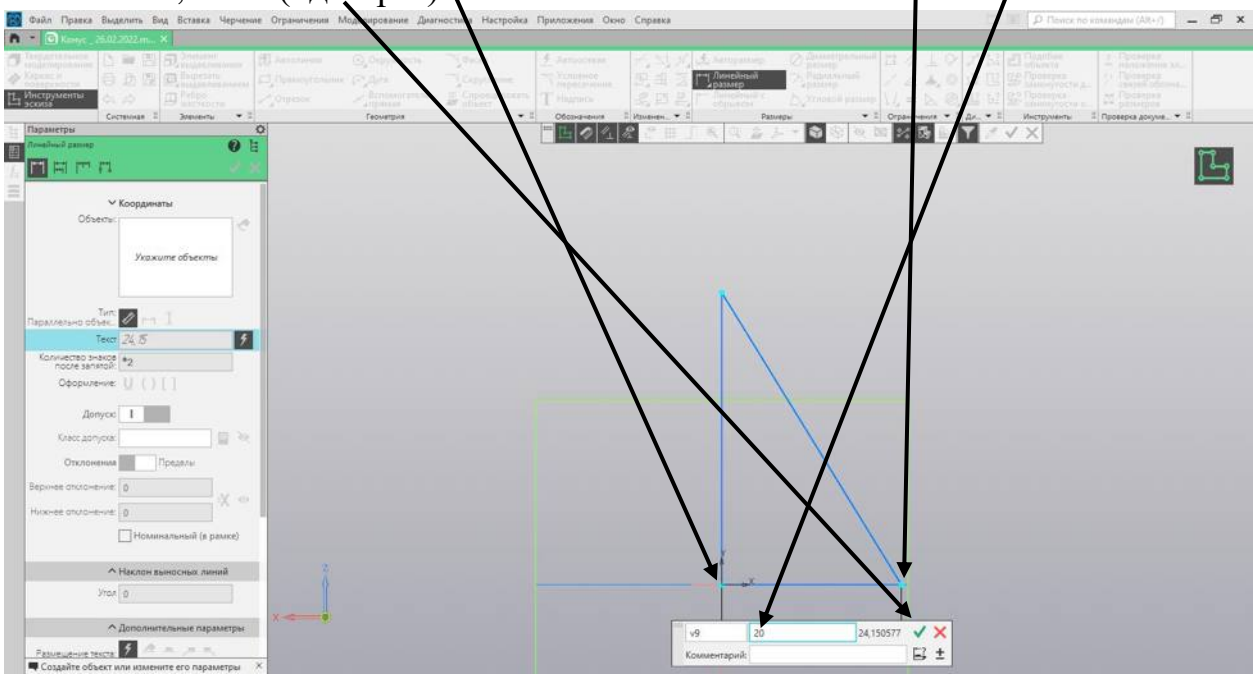

7. То-же действия проводим с высотой треугольника и задаем высоту «40» ЛКМ(один раз) – красный крестик на панели слева

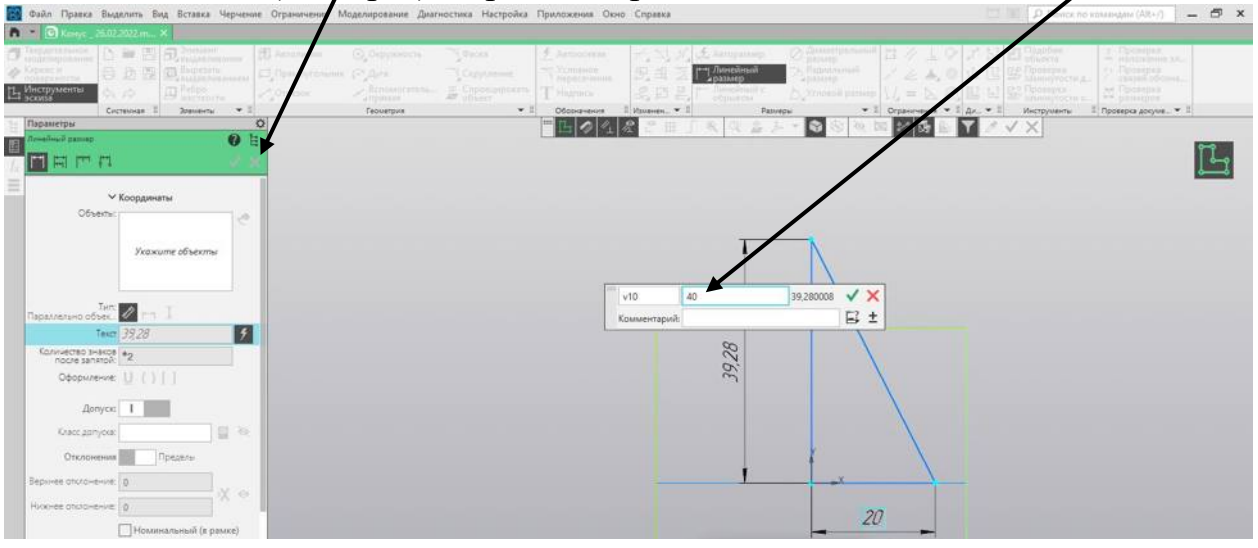

#### 8. ЛКМ(один раз) – элемент выдавливания

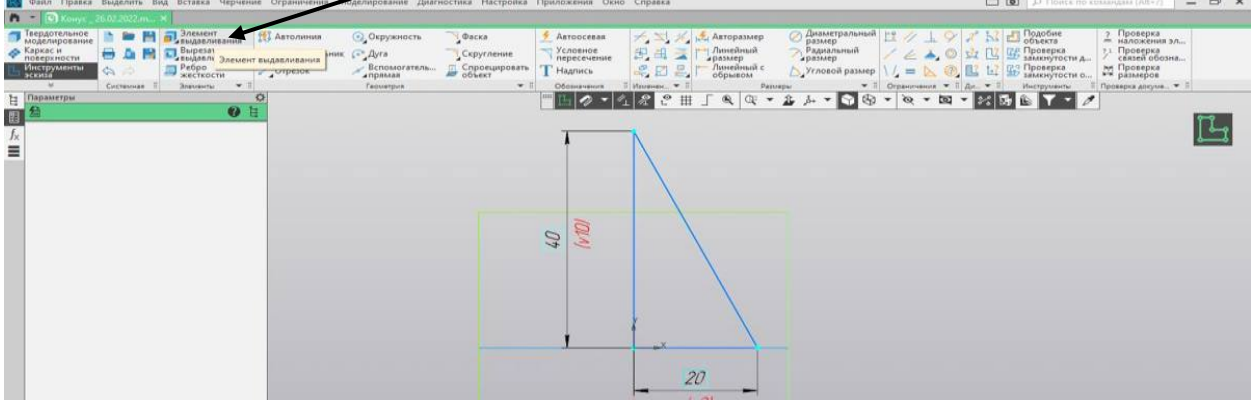

## 9. ЛКМ (один раз) – элемент вращения

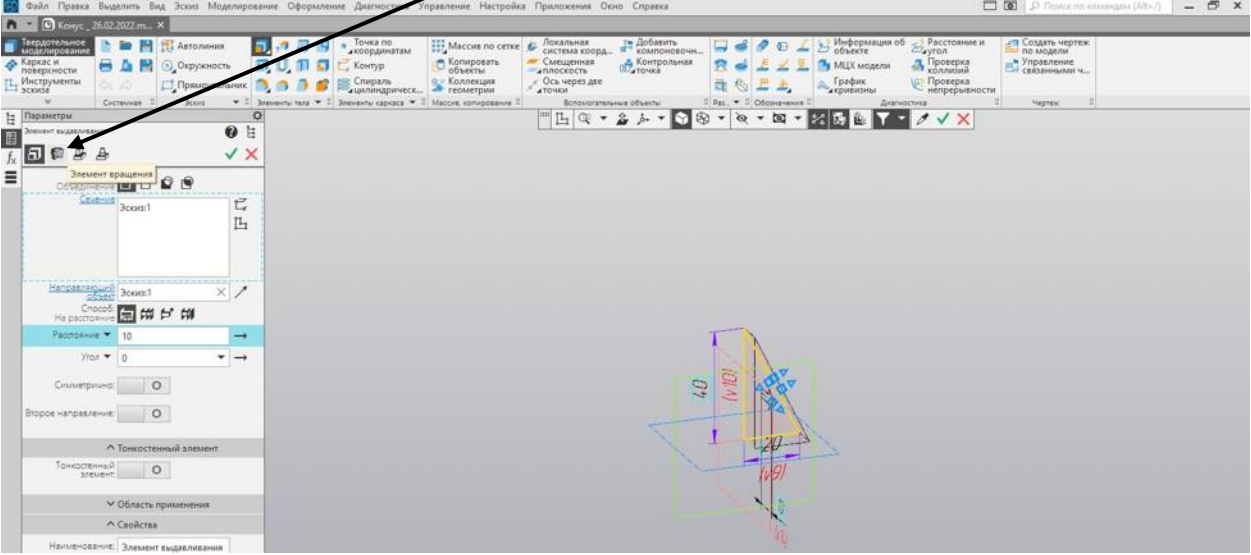

10. Наводим на линию, определяющую высоту треугольника – ЛКМ (один раз), появиться виртуальная модель конуфа. ЛКМ (один раз) – зеленая галка, ЛКМ (один раз) – красный крестик

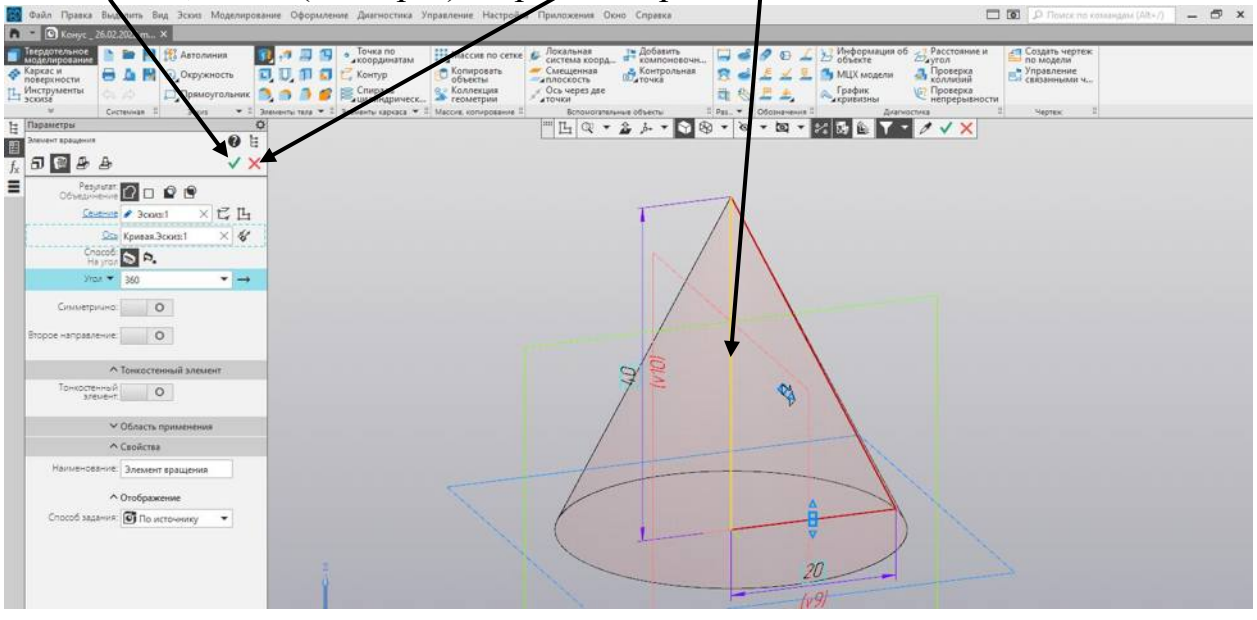

## 11. Конечный результат

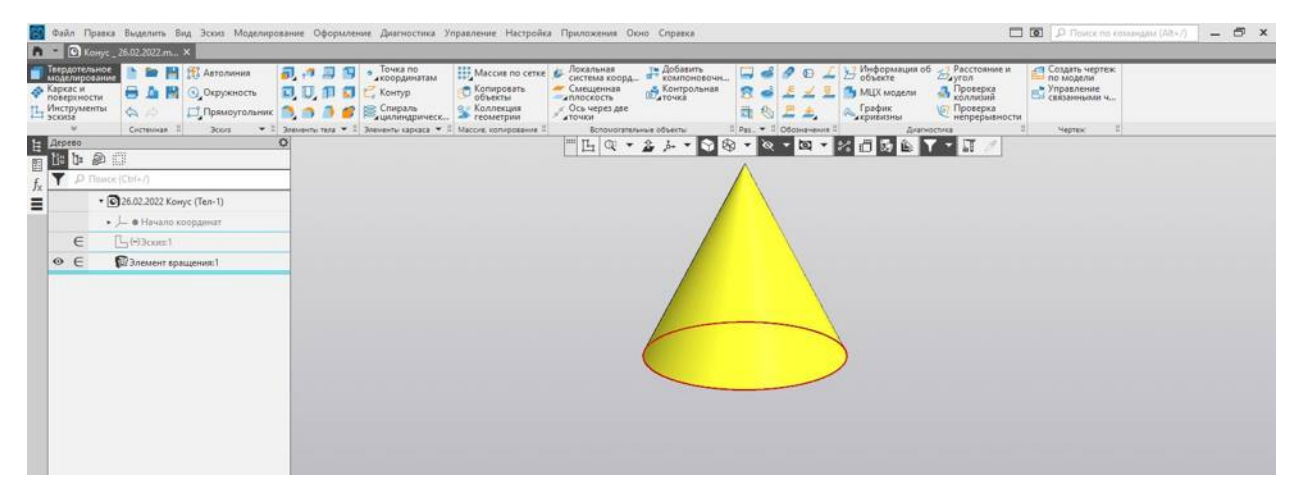

### **Приступаем к созданию чертежа.**

1. ЛКМ (один раз) – создать чертеж по модели

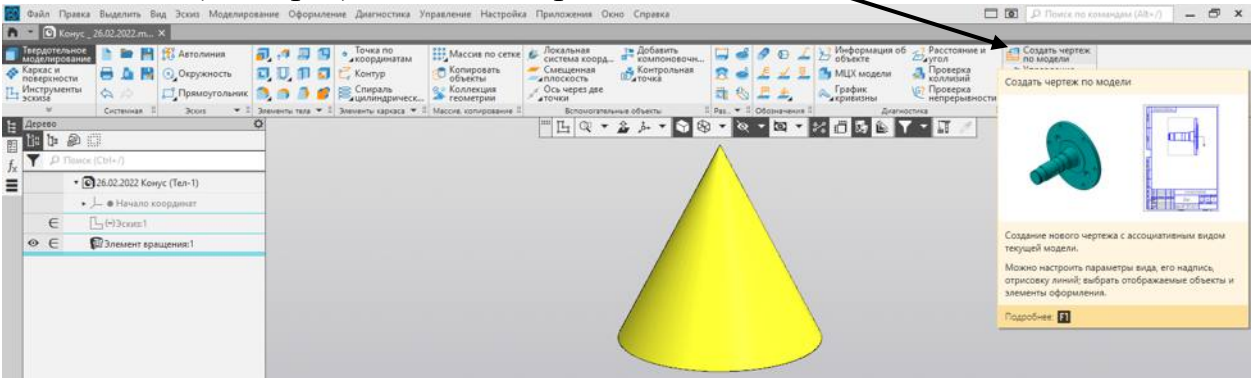

2. В панели свойств – ЛКМ (один раз) – выбираем из списка «Спереди», масштаб 2:1

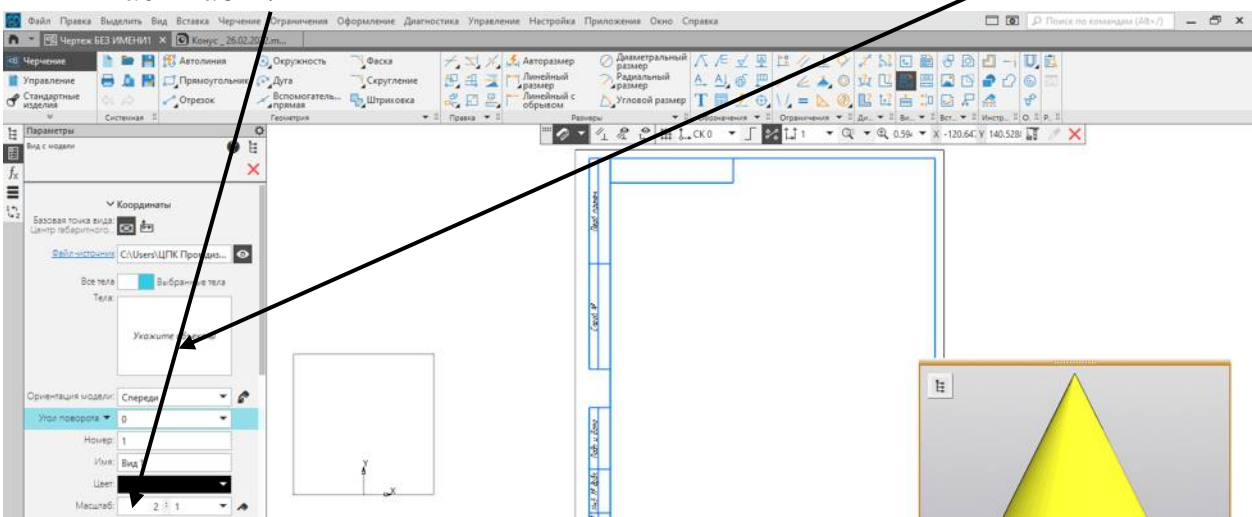

3. Устанавливаем виды на чертеже - ЛКМ (один раз) главный вид, смещаем вниз - ЛКМ (один раз) вид сверху, ЛКМ (один раз) – красный крестик

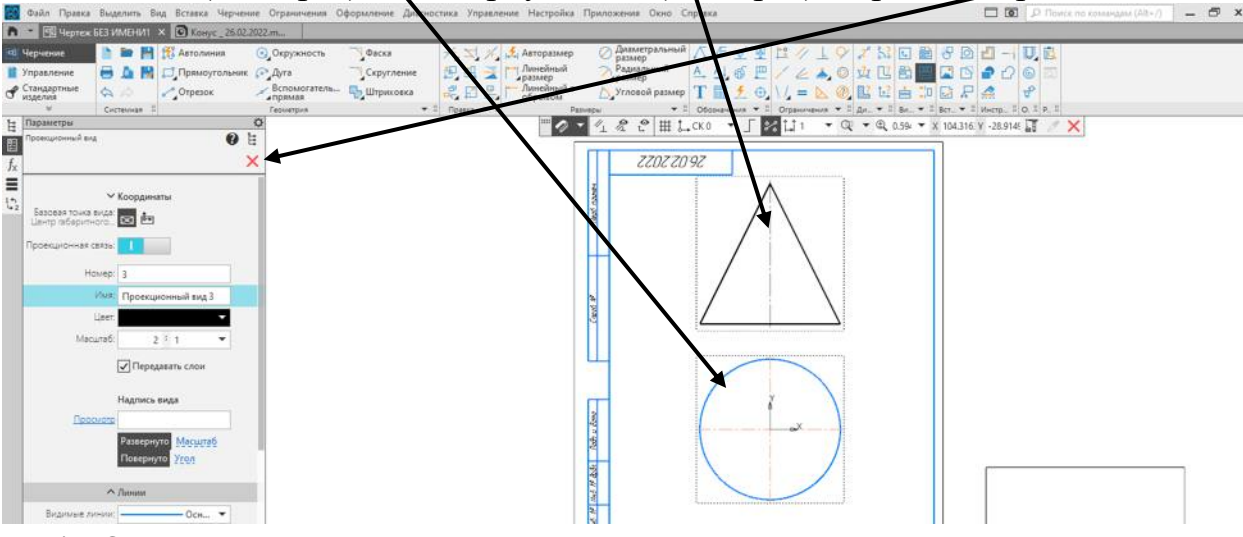

4. Основная надпись заполняется автоматически.

5. Показываем размеры на чертеже, равномерно по всем видам. Линейный размер, в левой панели выбираем вертикальный размер ЛКМ (один раз) – угол треугольника, вытягиваем до вершины – ЛКМ (один раз), вытягляваем приблизительно на 8-12 мм - ЛКМ (один раз) фиксируем

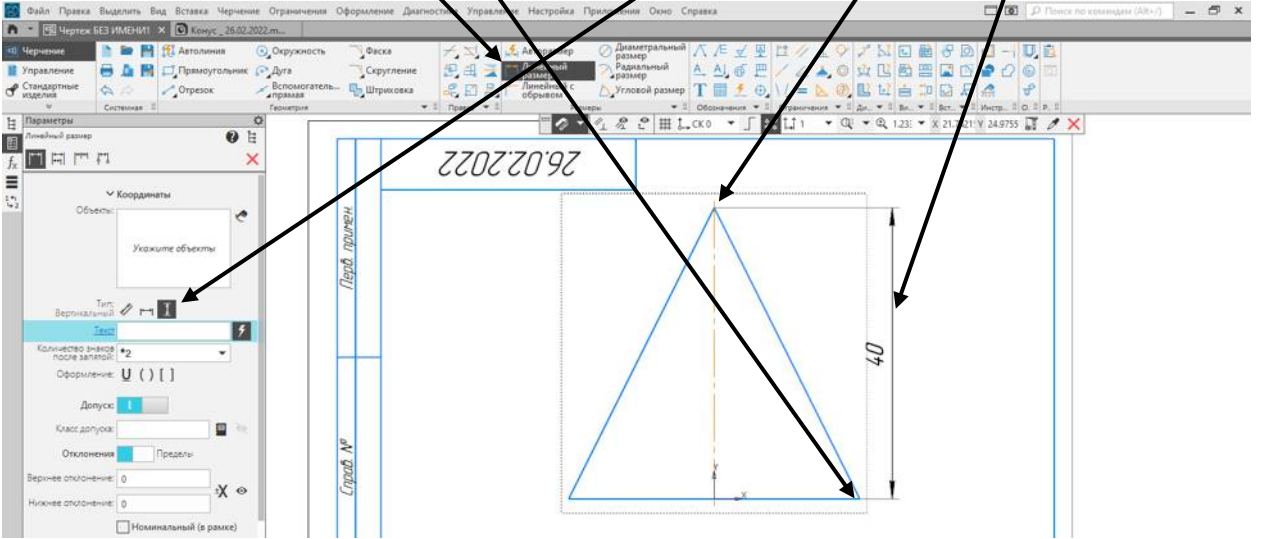

6. Диаметральный размер, наводим прицел на окружность, подсветится красным - ЛКМ (один раз), вытягиваем за окружность – ЛКМ(один раз) фиксируем. ЛКМ (один раз) – красный крестик

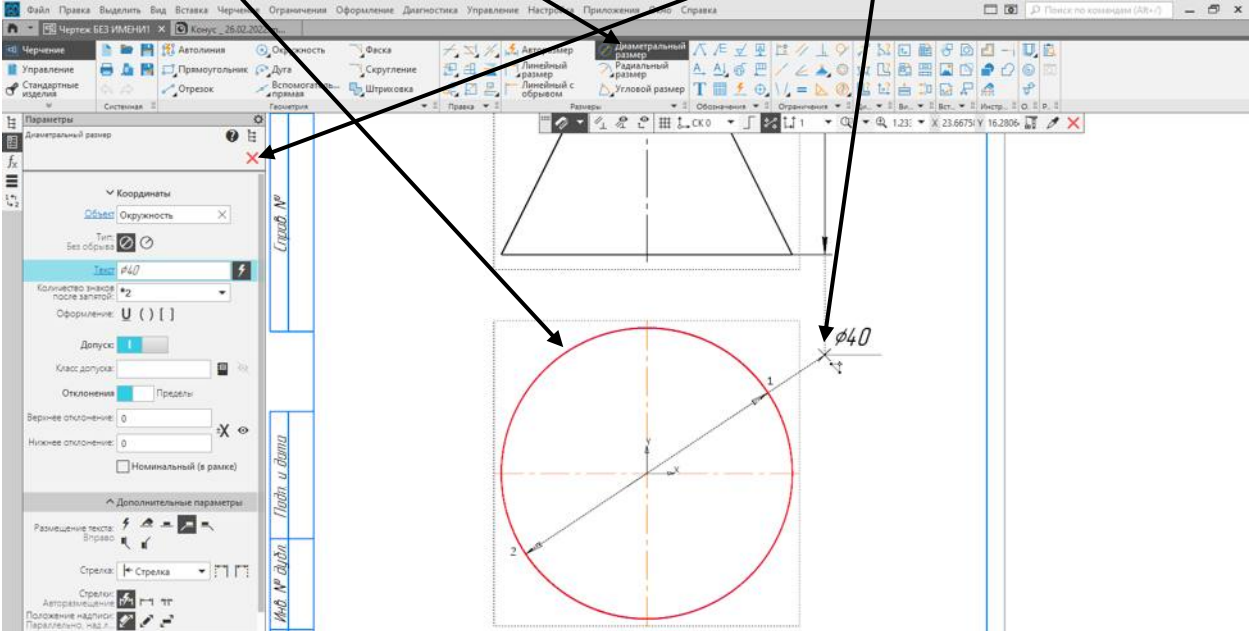

ЛКМ (один раз) – сохранить, в произвольное место (желательно в одну папку). Дискета должна потухнуть!

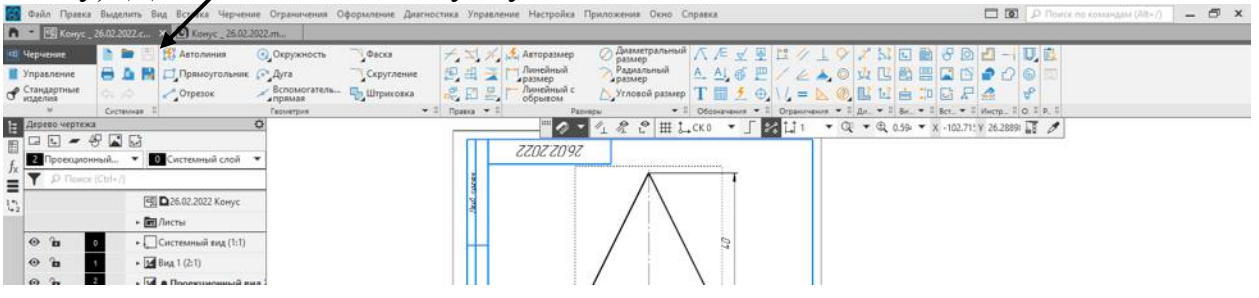

# **Приложения**

Рисунок 1: Изображение конуса

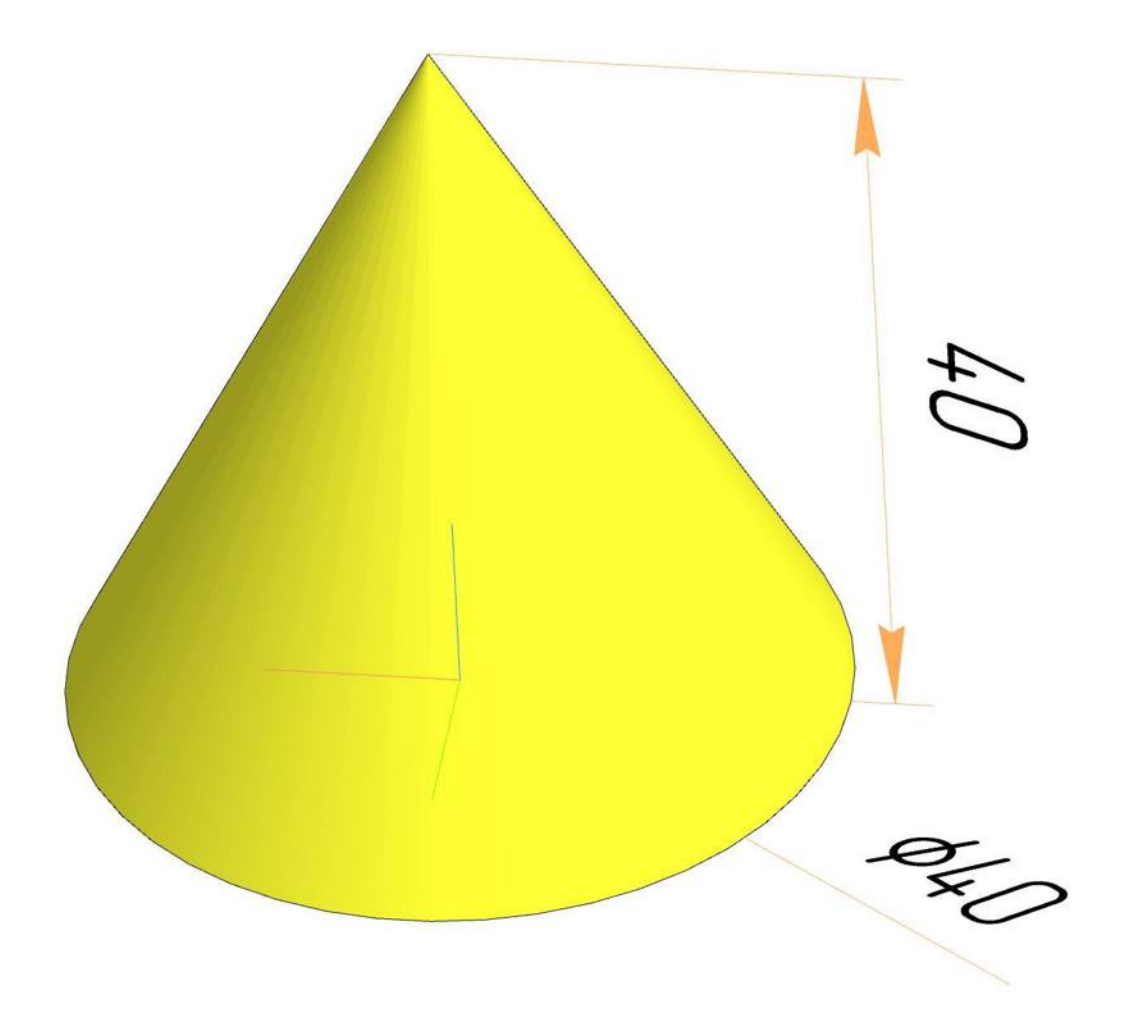

Рисунок 2: Чертеж призмы

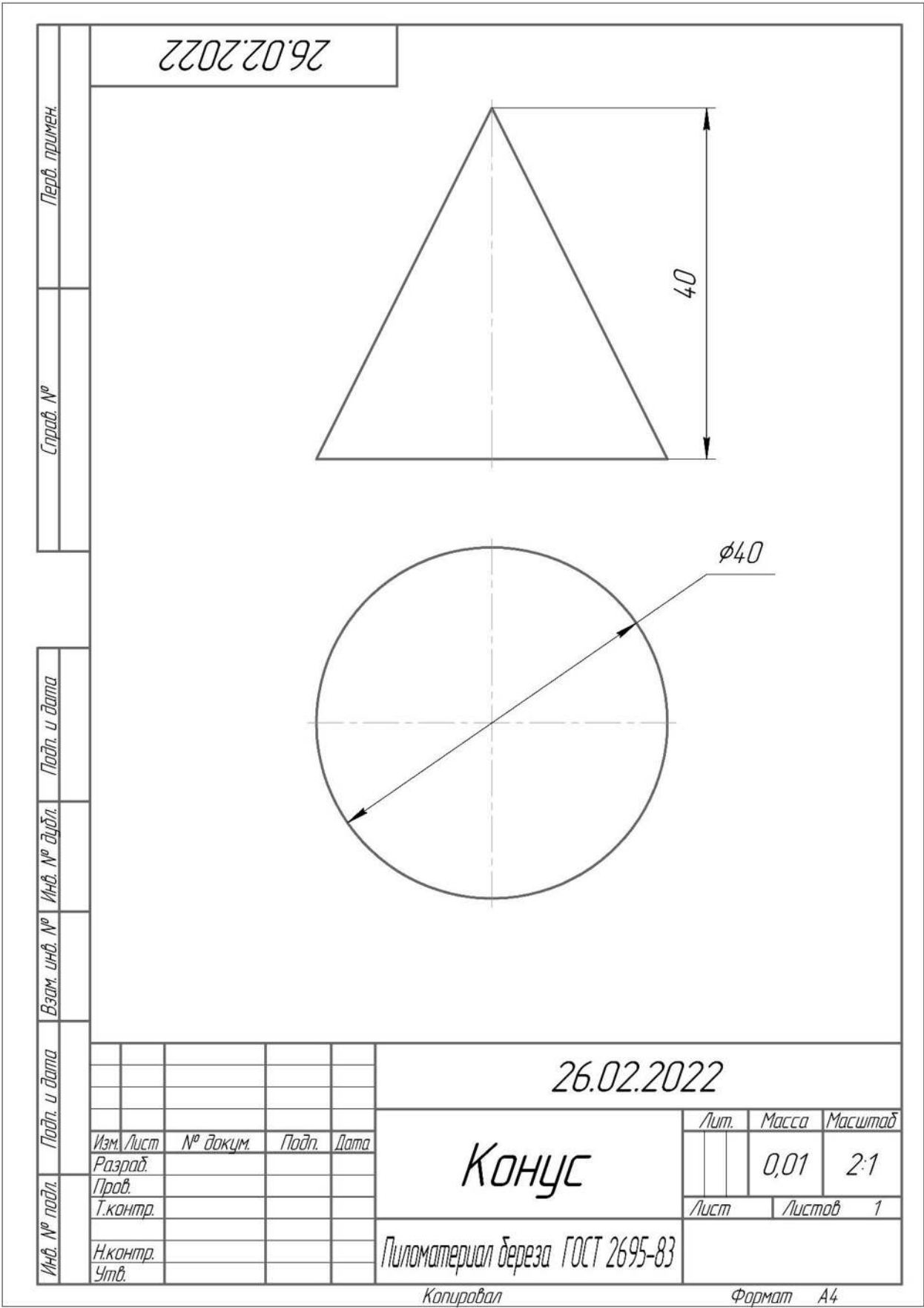

Рисунок 3. Группы геометрических тел

 $\Pi$ ризма – это многогранник. Призмы бывают разных видов. Их название зависит от геометрической фигуры, которая лежит в основании.

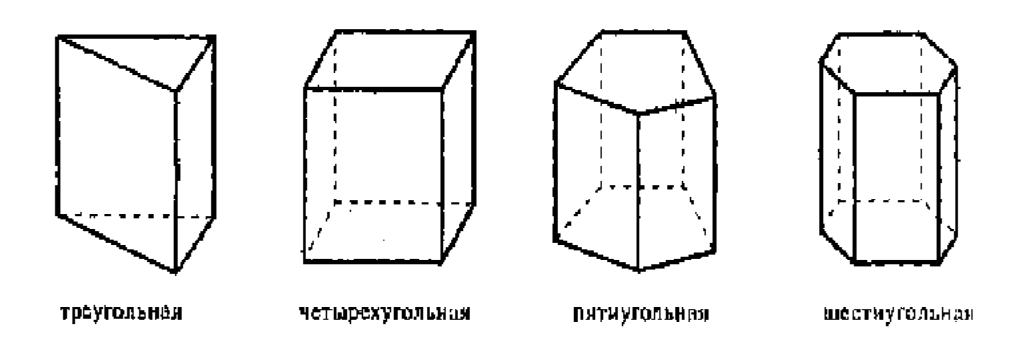

Пирамида - многогранник, у которого основание – многоугольник, а боковые стороны – треугольники, имеющие общую вершину

Пирамиды бывают правильными и неправильными, полными и усеченными.

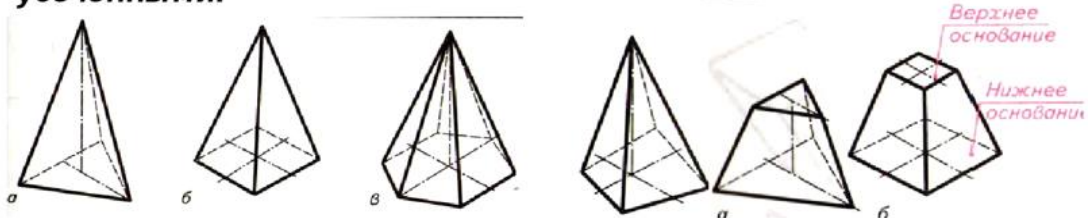

Особенность усеченных пирамид – наличие у них двух подобных оснований

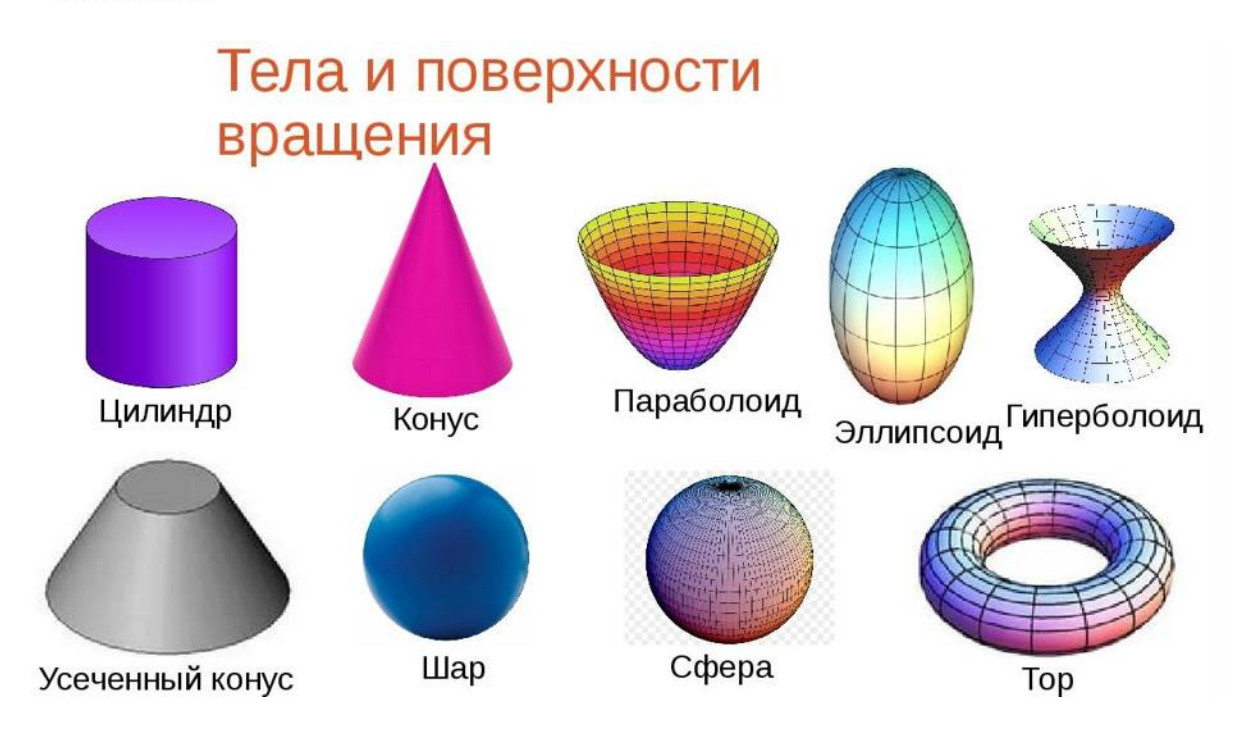